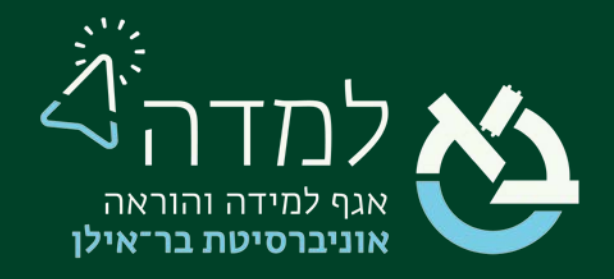

### הבית של הלמידה

## מדריך הוספת לומדה

[מה היא לומדת "חבילת תוכן CP IMS](#page-1-0) ?"2.......................................................

01 [| הוספת חבילת תוכן CP IMS3..................................................................](#page-2-0)

# מה היא לומדת "חבילת תוכן IMS CP"?

<span id="page-1-0"></span>משאב מסוג "חבילת תוכן IMS "היא אוסף של עמודי תוכן וקבצים, הארוזים על פי תקן מוסכם, כך שיהיה ניתן לעשות בה שימוש במערכות שונות. רכיב חבילת תוכן ה-IMS מאפשר לחבילות תוכן מסוג זה להיות מועלות כקובץ zip , ולהוסיפן לקורס כמשאב.

תוכן מוצג בדרך כלל על פני כמה עמודים, עם ניווט בין הדפים. ישנן אפשרויות שונות להצגת תוכן בחלון קופץ, בתפריט או כפתורי ניווט וכו'

#### חבילת תוכן ה-IMS עשויה לשמש להצגת תוכן מולטימדיה ואנימציות.

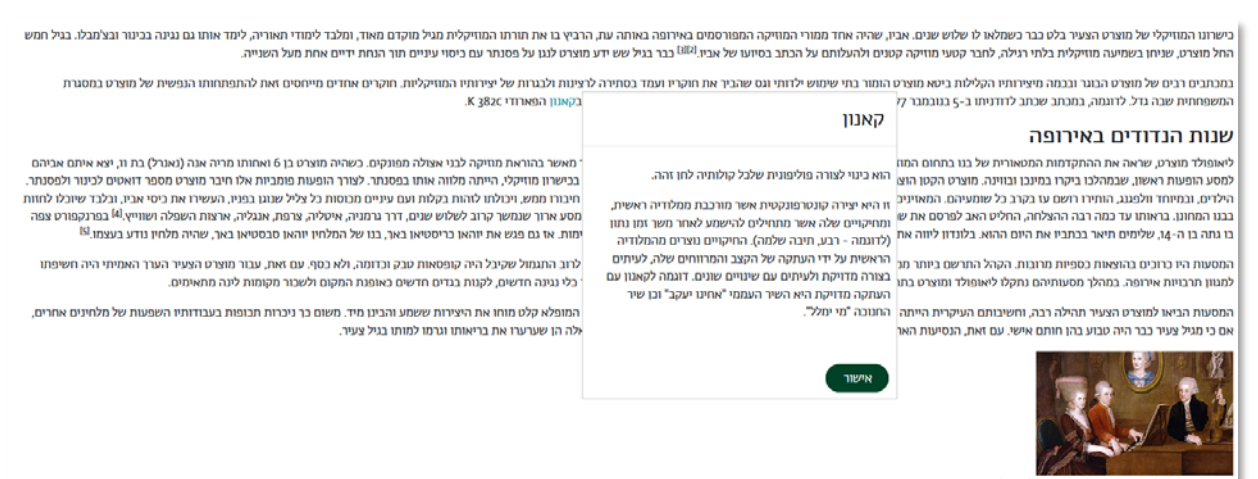

וחת מוצרט (האם מופיעה בתמונה שעל הקיר). ציור משנת 80זו

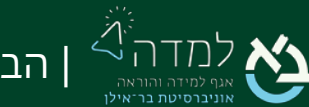

## O1 | הוספת חבילת תוכן IMS CP

#### :כדי ליצור חבילת תוכן באתר הקורס ,עלינו לפעול באופן הבא

.1 ראשית ניכנס למצב עריכה באמצעות לחיצה על הכפתור בצדו

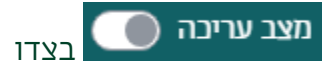

<span id="page-2-0"></span>השמאלי העליון של המסך.

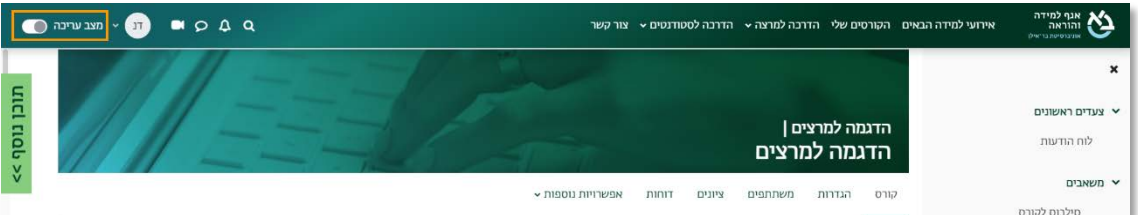

.2 כשאנו נמצאים במצב עריכה, נלחץ על כפתור "הוספת משאב או פעילות" שנמצא

בתחתית יחידת ההוראה.

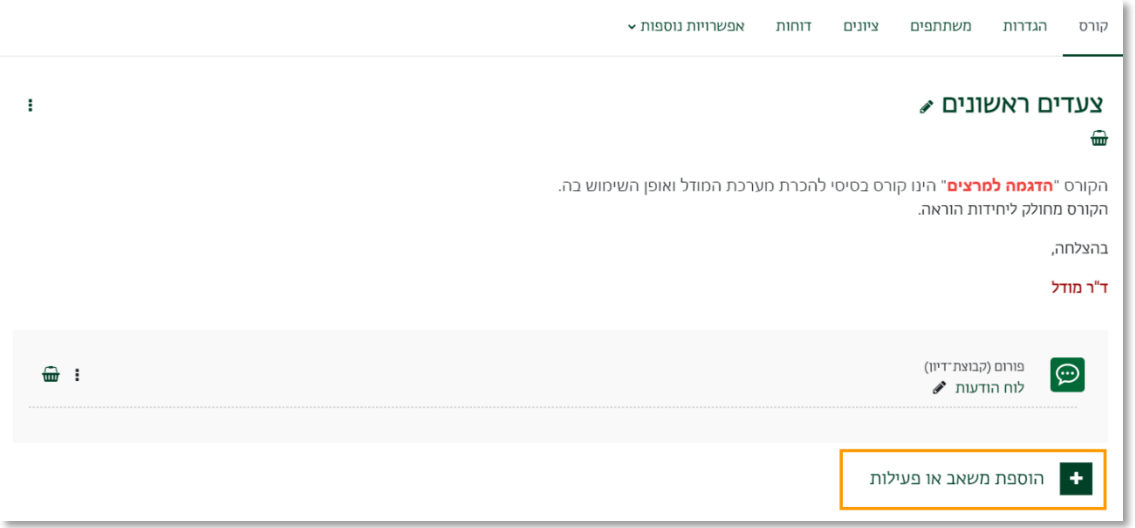

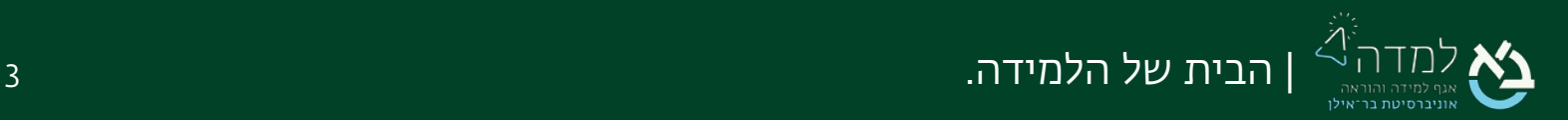

3. בחלון שנפתח, נבחר בלשונית "משאבים" ולאחר מכן נבחר באפשרות "חבילת תוכן IMS ."CP

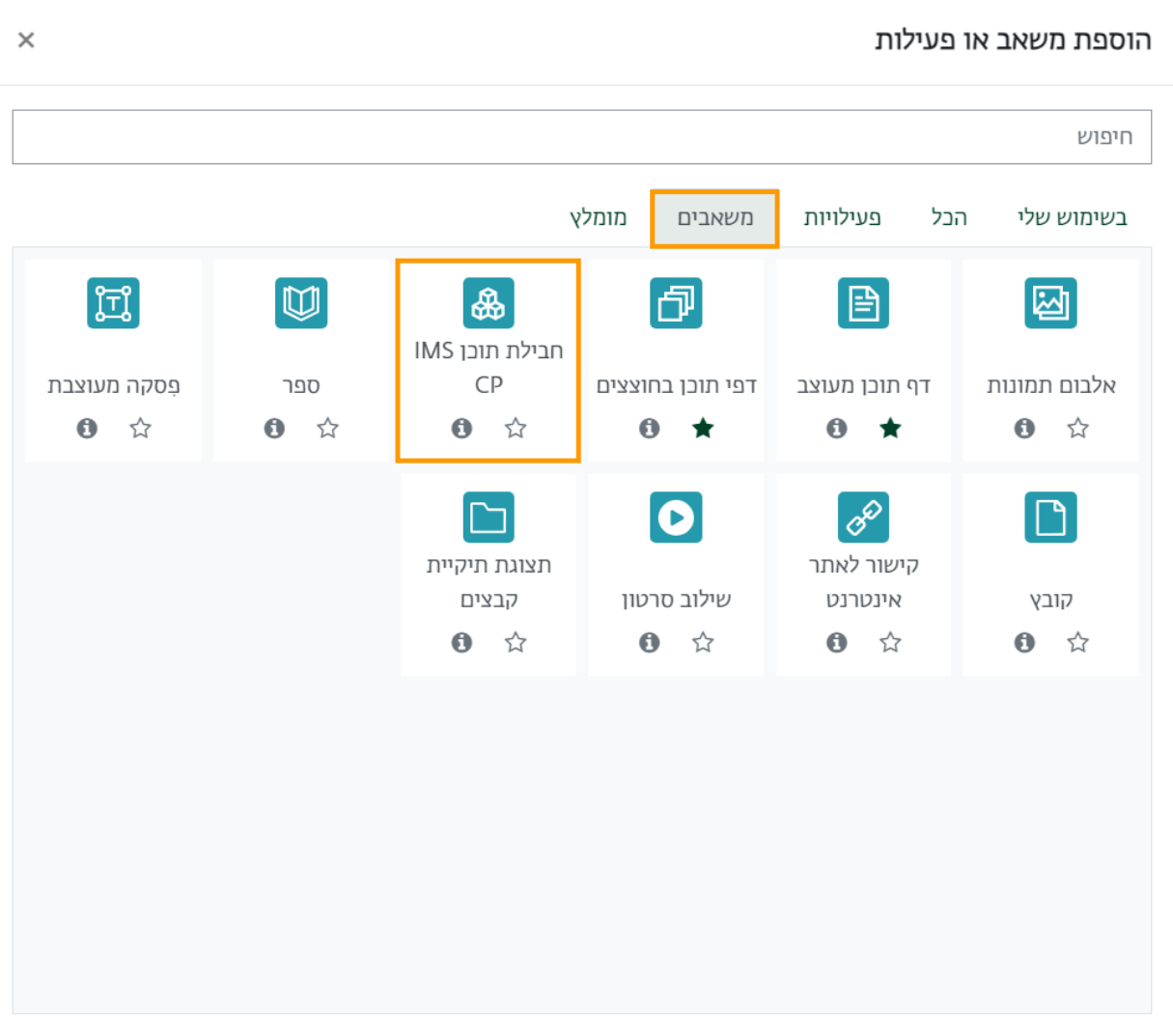

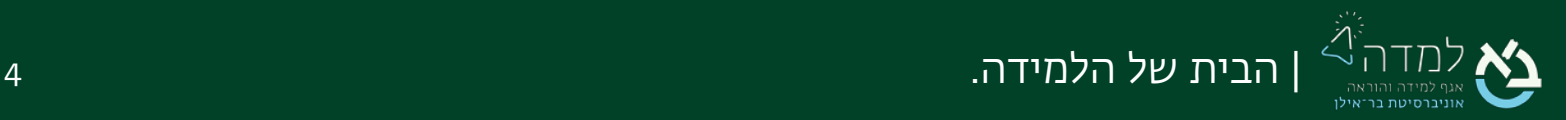

4. כעת, אנו נמצאים במסך הוספת הלומדה, בו נדרש להזין את שם הלומדה, כפי שיוצג לסטודנטים ותיאור קצר אודותיה.

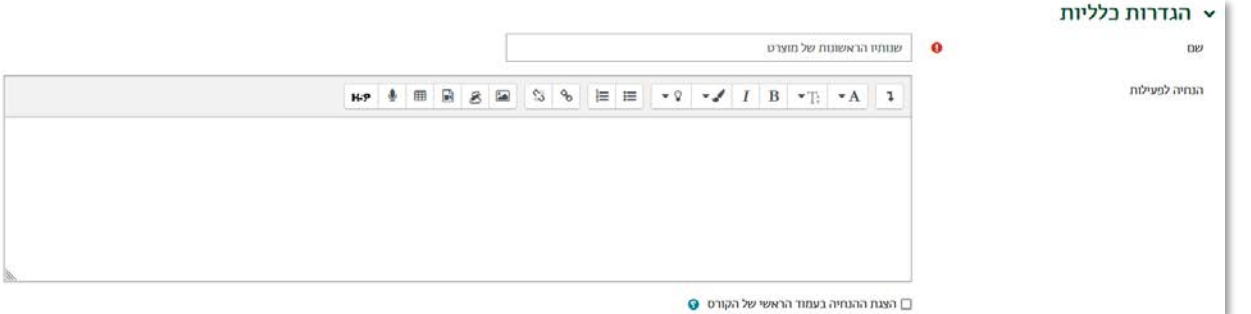

5. כעת נוסיף את קובץ החבילה. נלחץ על כפתור "בחירת קובץ" :

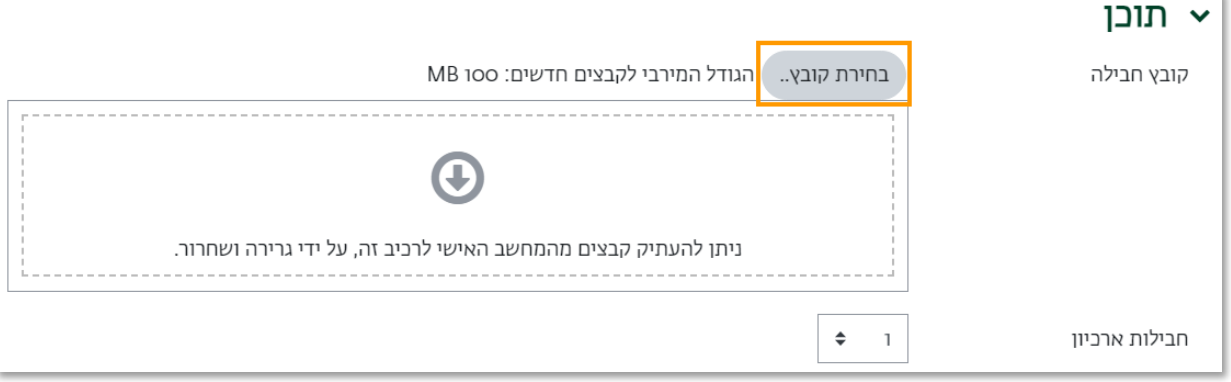

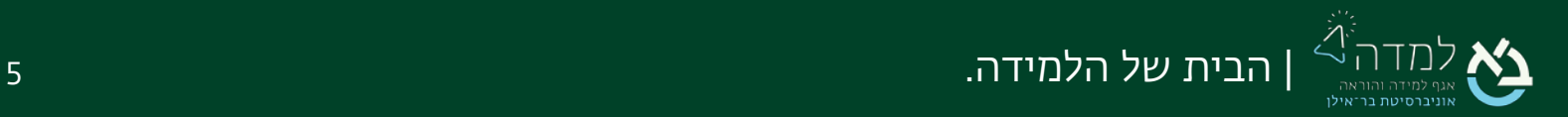

k,

6. לאחר שלחצנו על הכפתור "בחירת קובץ", ייפתח לנו חלון חדש שבאמצעותו עלינו לאתר

ולבחור את הקובץ המיועד להעלאה. במסך זה נבחר בתפריט הימני באפשרות "העלאת קובץ".

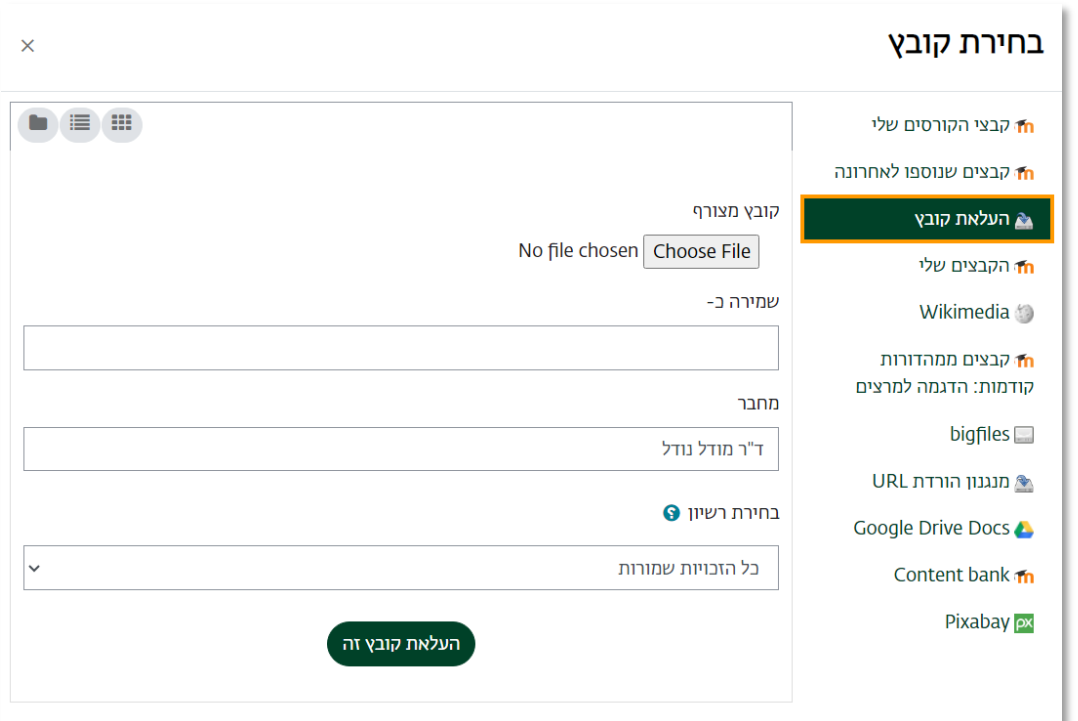

.7 כעת נבחר באפשרות וזאת כדי לבחור את הקובץ ממִקוּמו במחשב שלנו.

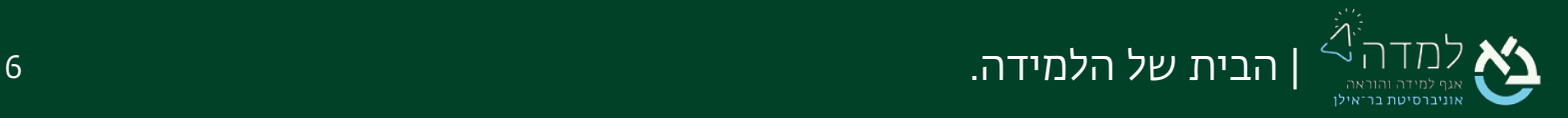

.8 נבחר את הקובץ המיועד על ידי סימונו ולאחר מכן נלחץ על הכפתור "open "או "פתח".

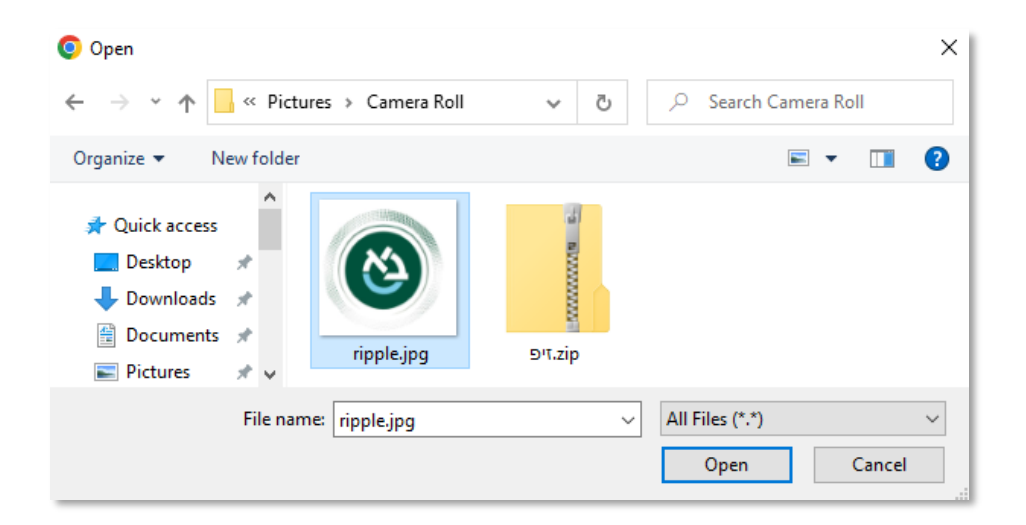

.9 לאחר שבחרנו את הקובץ, המערכת תחזיר אותנו למסך בחירת הקובץ, שם נבחר

באפשרות "העלאת קובץ זה".

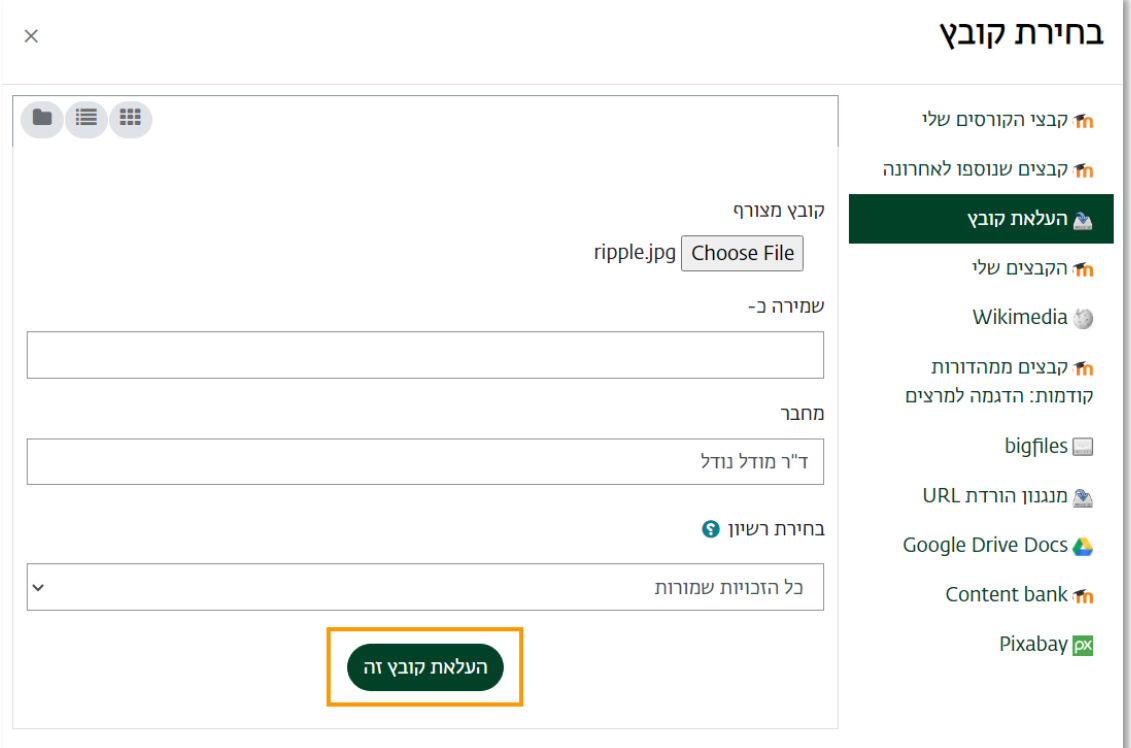

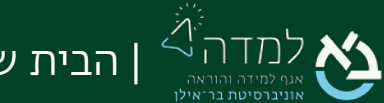

.10 כעת, ניתן לראות שהקובץ התווסף למשבצת התוכן במסך הוספת הקובץ.

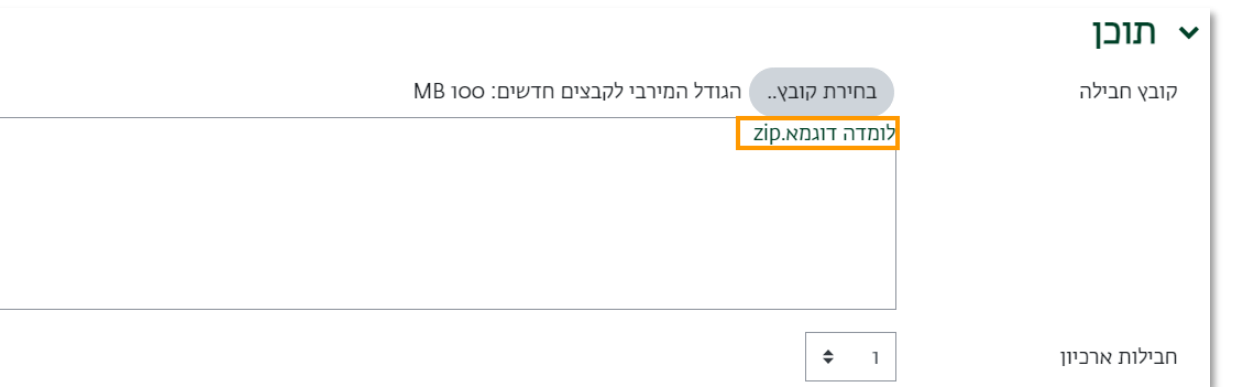

**שמירת שינויים וחזרה לקורס .**<br>11. לסיום נלחץ על הכפתור

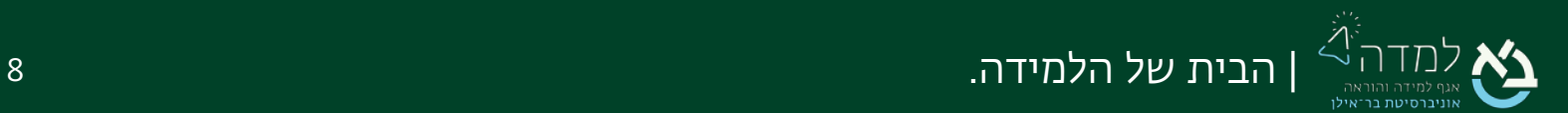